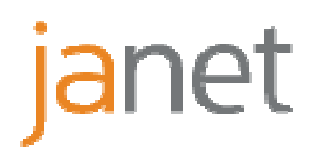

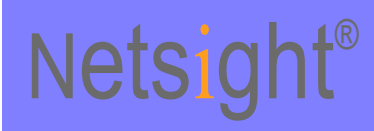

# **End User Guide**

#### **Revision History**

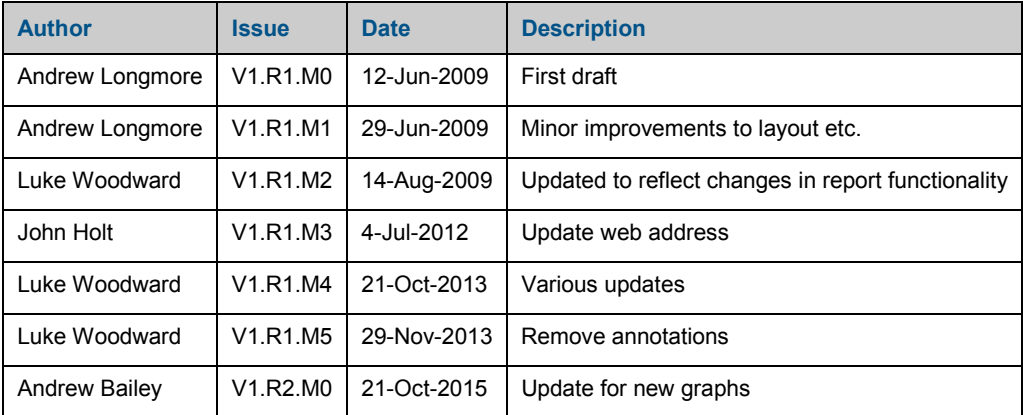

# **Table of Contents**

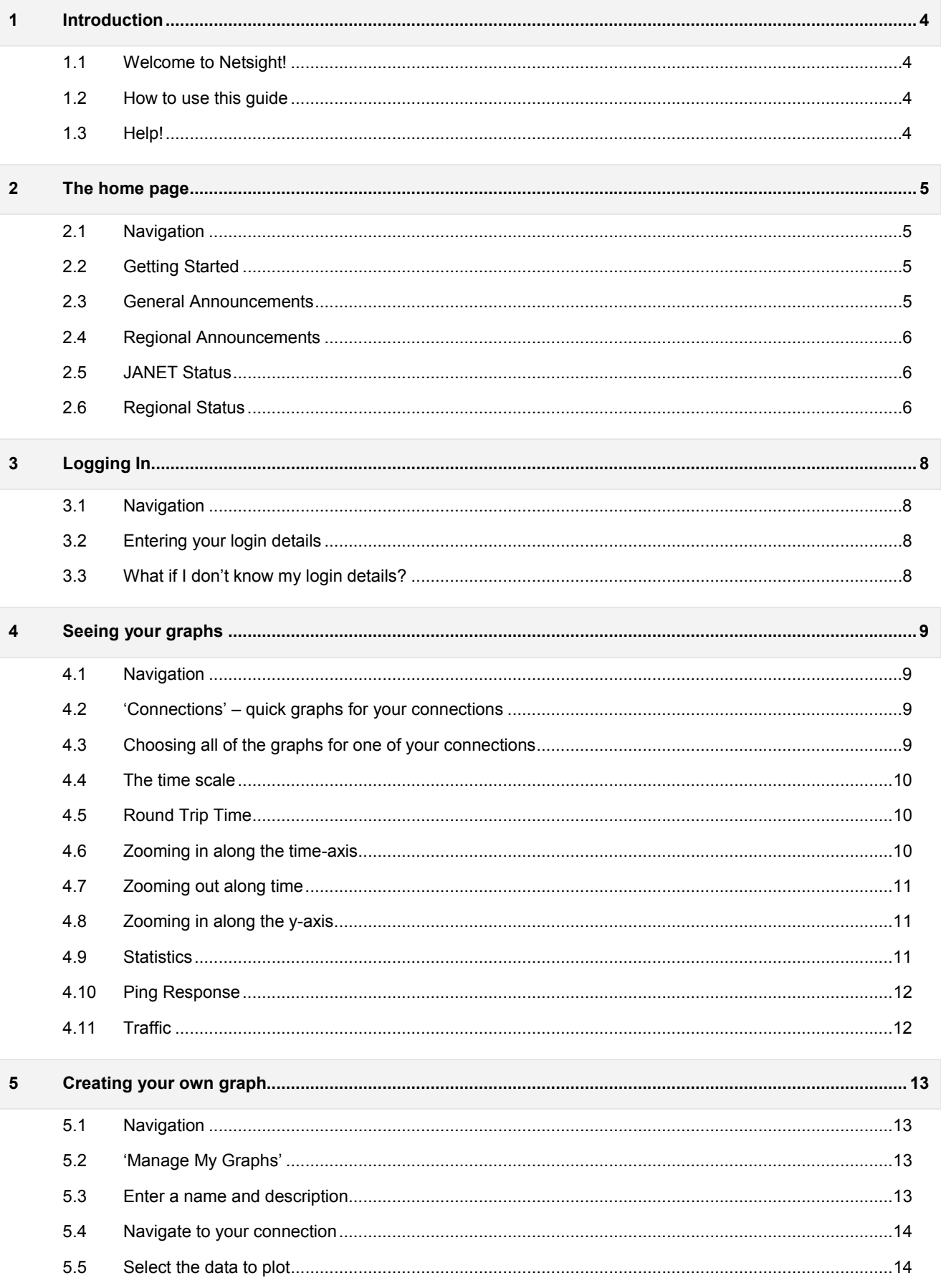

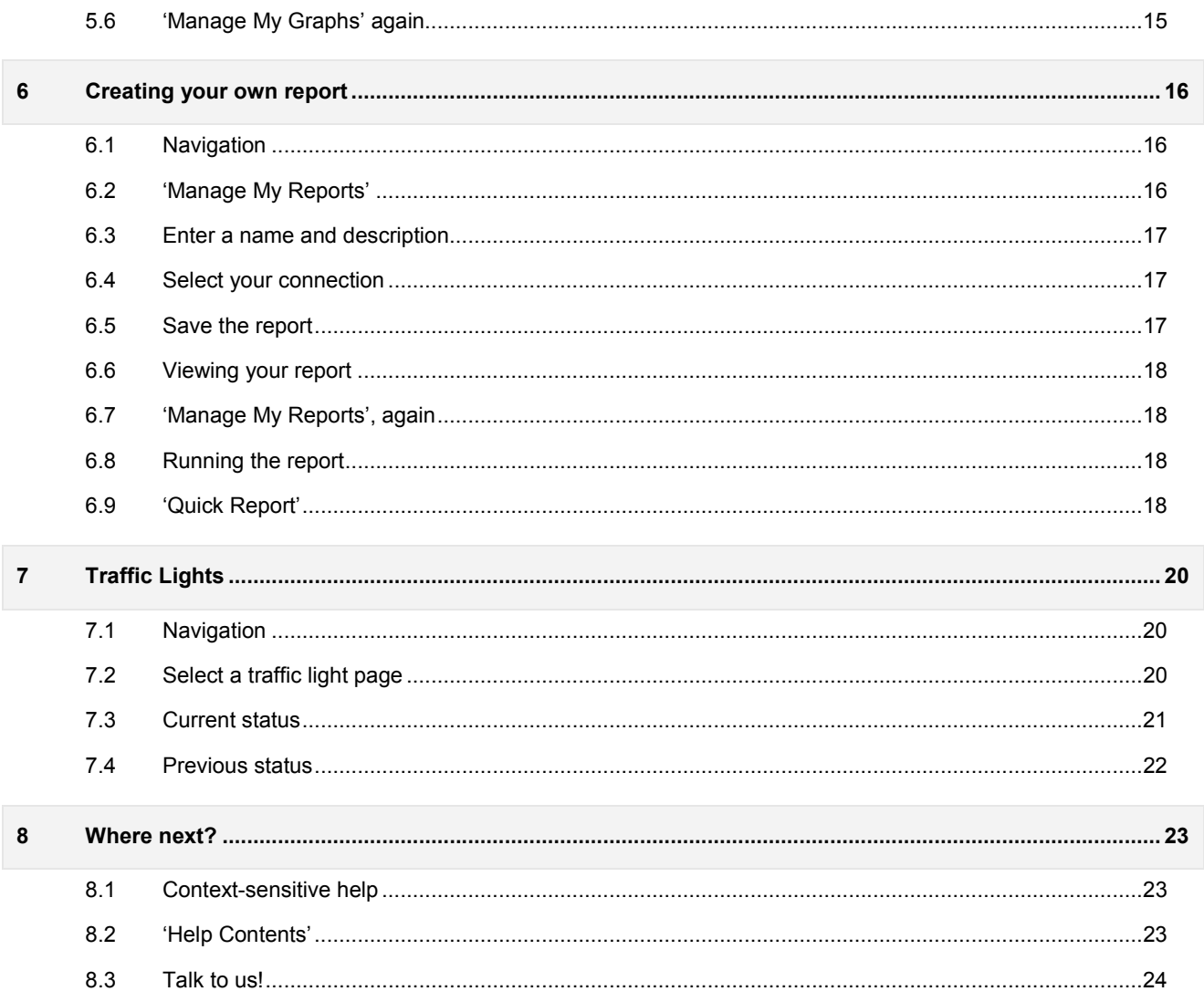

### **1 Introduction**

#### **1.1 Welcome to Netsight!**

This guide is aimed primarily at organisations with Janet primary connections. As a Janet customer you can use Netsight to have visibility of your organisation's current and historic network performance.

#### **1.2 How to use this guide**

This guide is built on screenshots taken from Netsight for the connection to Lumen House, Janet's headquarters. In producing the guide, we were logged into Netsight with normal end user permissions – so anything we can do, you should be able to do too!

You could give this guide a quick read to familiarise yourself with Netsight's capabilities, and then get started at http://netsight.ja.net.

Alternatively, you could take the guide step-by-step, following the instructions here and seeing what happens for your own connections.

#### **1.3 Help!**

If you don't know your Netsight login details, or you have any other question, please get in touch. Contact details and support hours are at http://www.ja.net/contact-us.

### **2 The home page**

#### **2.1 Navigation**

Netsight is located at http://netsight.ja.net/.

<mark>ja</mark>et http://netsight.ja.net/

#### **2.2 Getting Started**

At the top of the home page there is a 'Getting Started' area, with helpful links to some key information and screens.

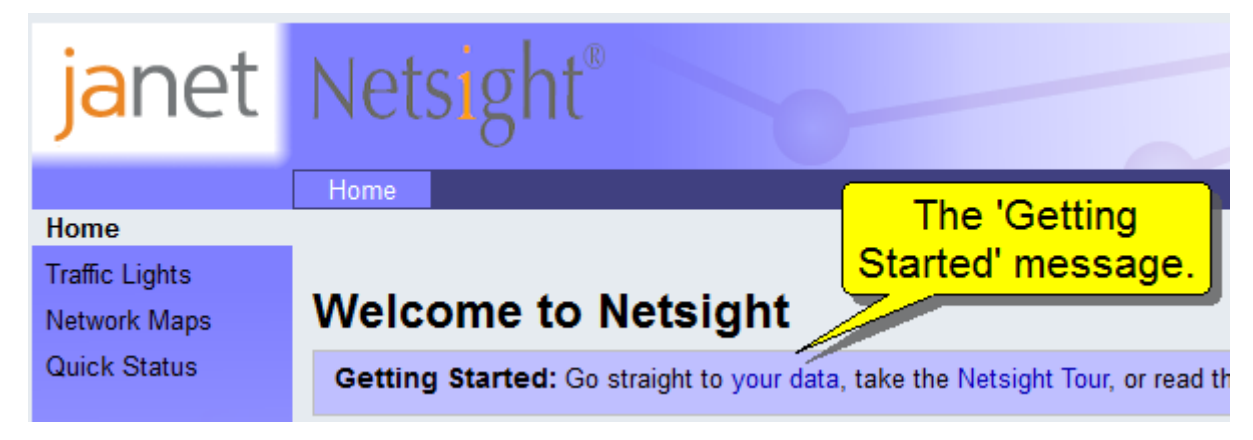

#### **2.3 General Announcements**

In the centre of the screen is a 'General Announcements' area. This contains messages applicable to all users, e.g. for upcoming scheduled maintenance to Netsight itself.

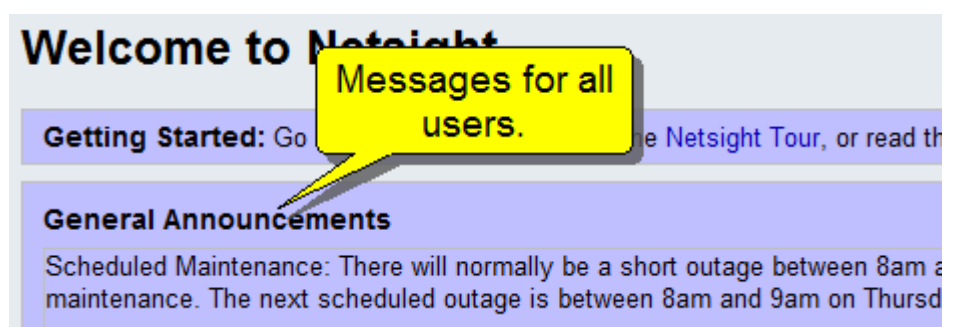

#### **2.4 Regional Announcements**

In the centre of the screen is the 'Regional Announcements' area. This contains messages applicable to users in a particular region, for instance if there is some planned maintenance work on the network.

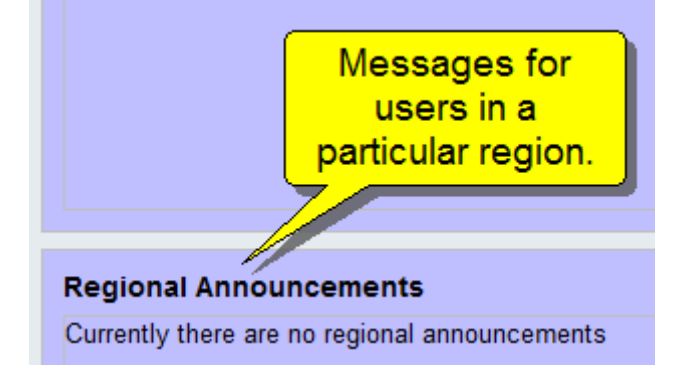

#### **2.5 JANET Status**

On the right of the screen is the 'JANET Status' area. This gives the health of the overall network – the Janet backbone, the Regional Network Entry Points (which is where the Janet backbone connects to regional networks), and the connectivity from the Janet backbone to external organisations. The squares are colourcoded (green is good!). Hover your mouse over the question mark for more information.

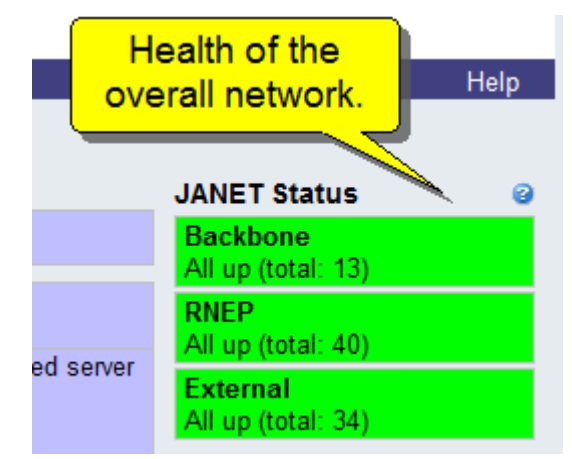

#### **2.6 Regional Status**

Underneath the 'JANET Status' is the 'Regional Status', which indicates the health of the Janet network in individual regions. Again, hover your mouse over the question mark for more information.

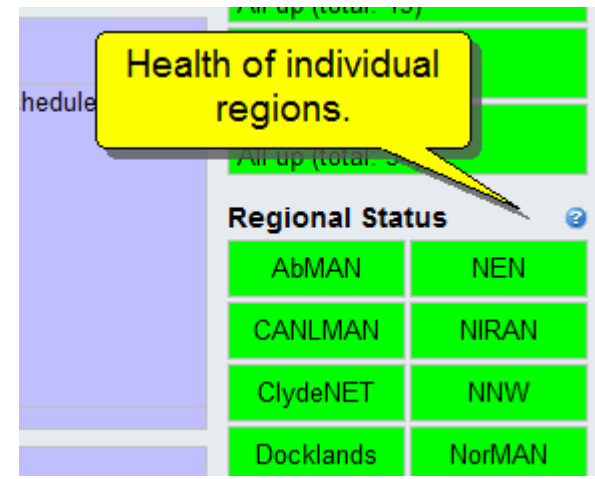

# **3 Logging In**

#### **3.1 Navigation**

Logging in will give you access to more information. The 'Log In' button is on the top-right of the screen.

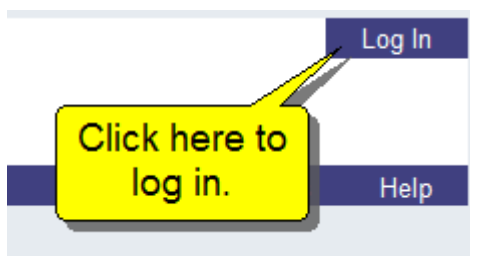

#### **3.2 Entering your login details**

To log in, you will need your login details.

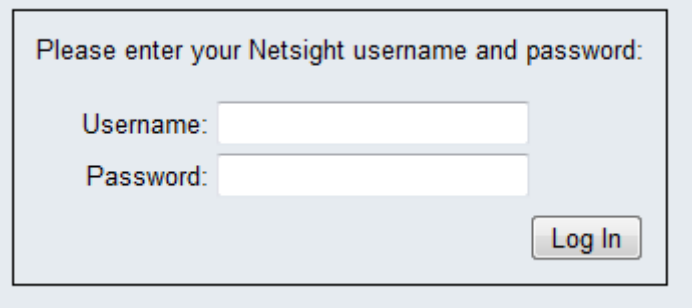

#### **3.3 What if I don't know my login details?**

If you don't know your login details, just get in touch. There's a 'Contact Us' link on the right-hand side of the menu bar.

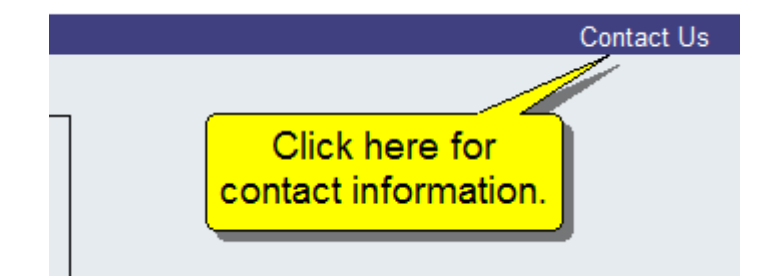

## **4 Seeing your graphs**

#### **4.1 Navigation**

After logging in you will go back to the home page, but now there will be more menu items to choose from. In particular, there will be a 'View Data' option. Click on that.

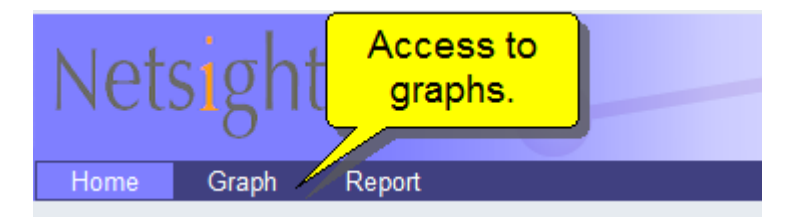

#### **4.2 'Connections' – quick graphs for your connections**

The 'Graph' default screen is the 'Connections', which gives a quick way of accessing graphs for your connections. Each connection you have will be listed, in a box corresponding to your regional network.

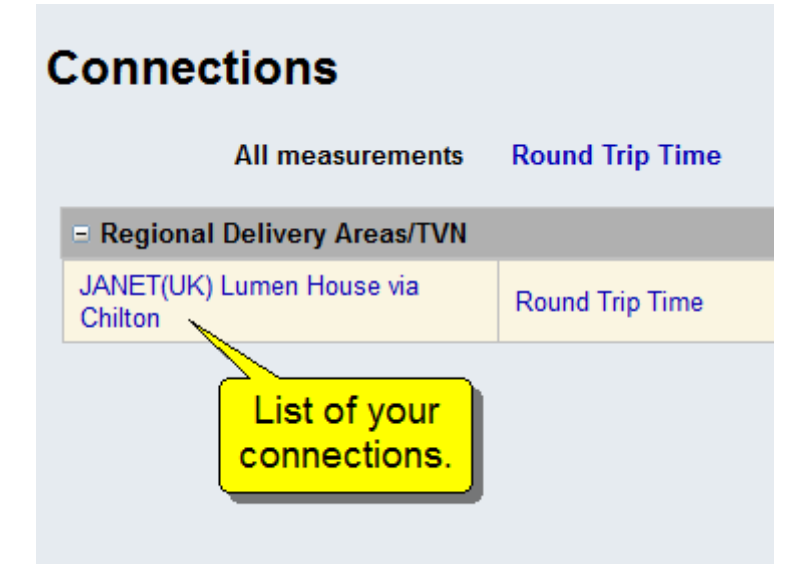

In this example, we have one connection ('JANET(UK) Lumen House'), which is part of the TVN regional network.

#### **4.3 Choosing all of the graphs for one of your connections**

You can choose three different kinds of graph – Round Trip Time, Ping Response, or Traffic. You can see all three by clicking 'All For Connection'.

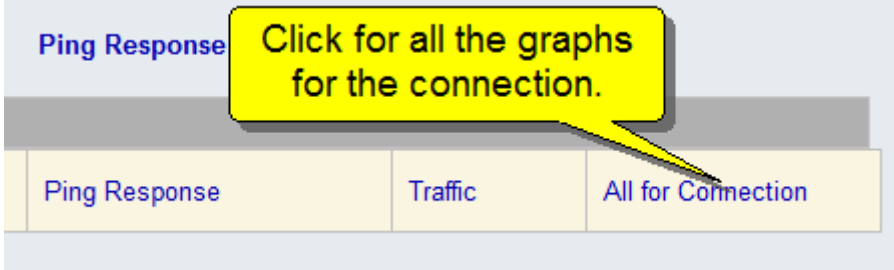

### **4.4 The time scale**

You should now see a set of graphs. By default, those graphs will cover the last hour. However, other timescales can be chosen, either by dragging your cursor within a graph or by manually entering values at the top of the page.

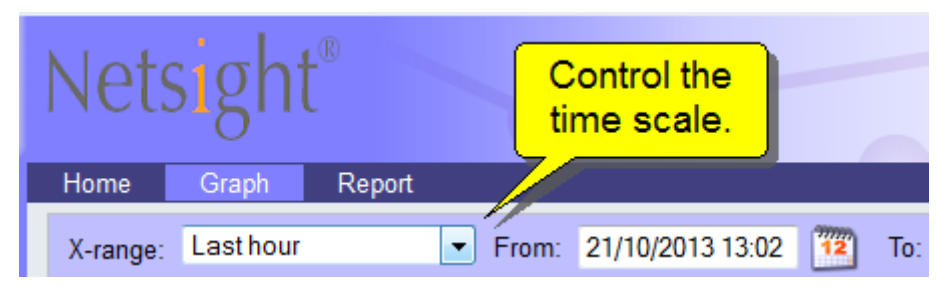

The 'X-range' drop-down lets you select from a pre-defined set of timescales. Alternatively, for greater precision, you can enter dates and times in the 'From' and 'To' boxes. Pressing the 'Refresh' button will regenerate the graphs, and pressing the 'Reset' button will return the page to its default view.

#### **4.5 Round Trip Time**

The round trip time is the time it takes for a ping message to get from one of the Netsight pingers to your site and then back again. Long times (say over 20ms) are normally an indication of a busy network. Also, occasionally ping requests are not responded to at all (they are not given a very high priority). If this happens, you will see a vertical bar on the graph. Whenever there is an error associated with a series of data, a vertical bar is shown, shaded the same colour as the series.

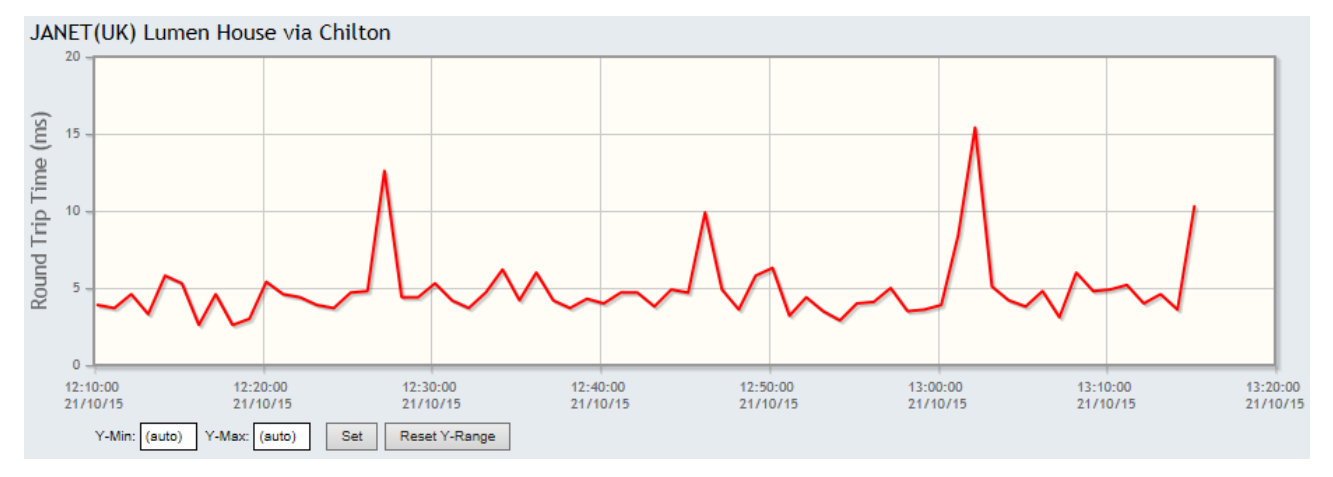

#### **4.6 Zooming in along the time-axis**

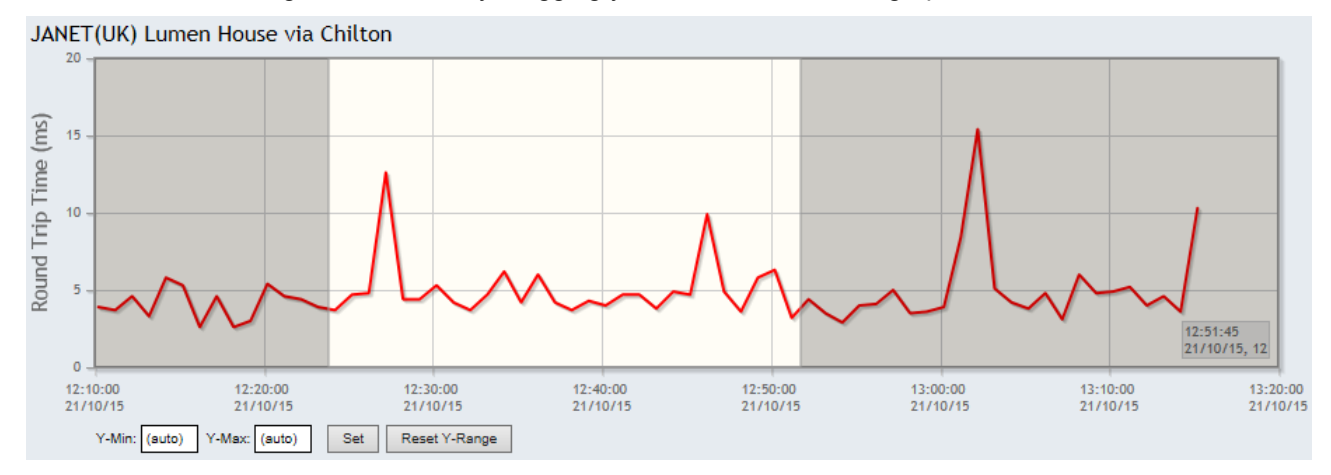

You can zoom in along the time-axis by dragging your mouse across the graph.

### **4.7 Zooming out along time**

You can zoom out along the time-axis by choosing one of the options from the 'Zoom Out' drop-down:

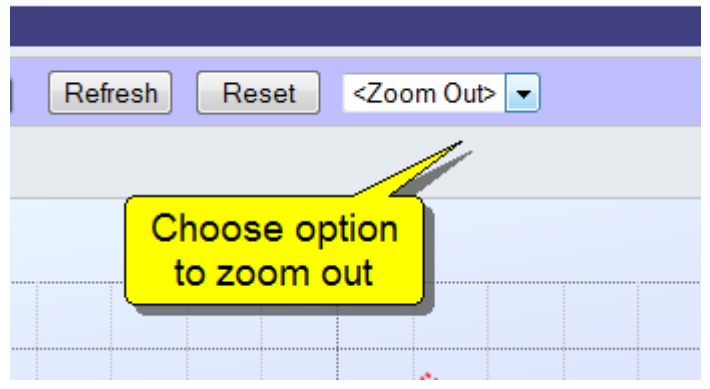

#### **4.8 Zooming in along the y-axis**

To zoom in along the y-axis, use the controls beneath the graph:

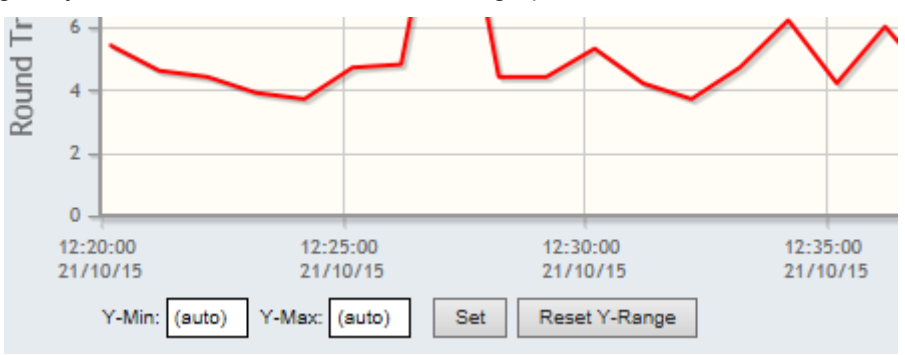

#### **4.9 Statistics**

On the right of the graph is an area which shows statistics corresponding to the values displayed in the graph.

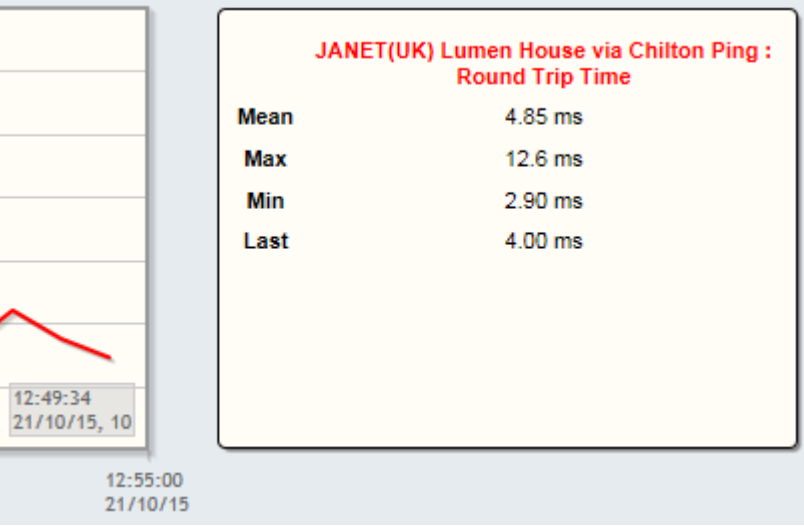

### **4.10 Ping Response**

After 'Round Trip Time', the next graph to be displayed is 'Ping Response'. This shows what fraction of ping requests are responded to. Intermittent drops in ping response can indicate a busy network; if Ping Response is always 0% then there may be a firewall somewhere blocking the ping.

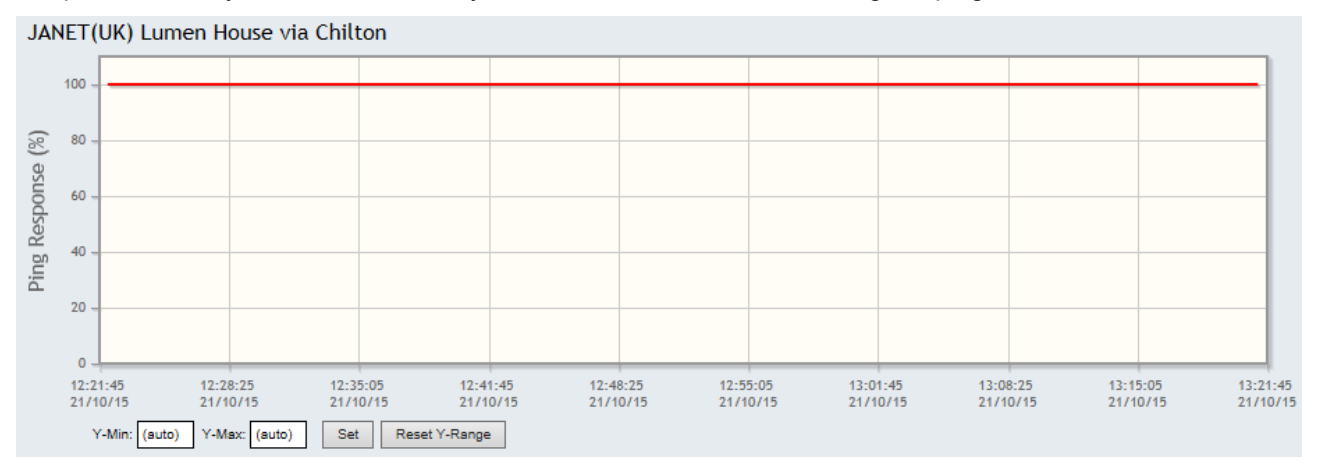

### **4.11 Traffic**

The last graph is the traffic graph, with one series for traffic to the site and one series for traffic from the site (the adjacent statistics table shows you which is which).

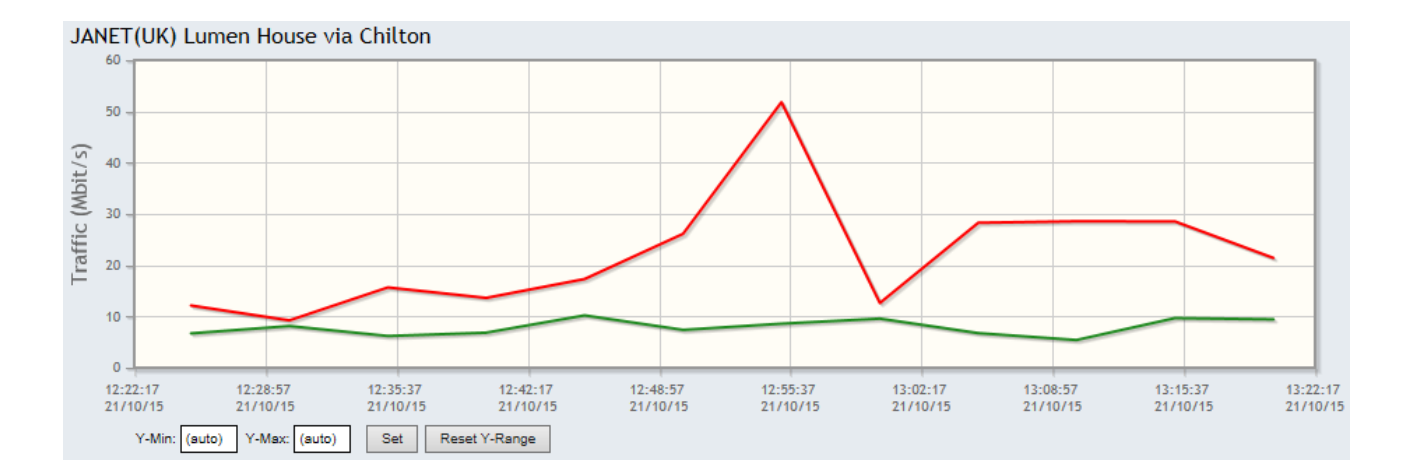

## **5 Creating your own graph**

#### **5.1 Navigation**

With the 'Graph' menu item selected at the top of the screen, the menu items on the left of the screen give you the option to create your own graphs. To do this, click on the 'My Graphs' item.

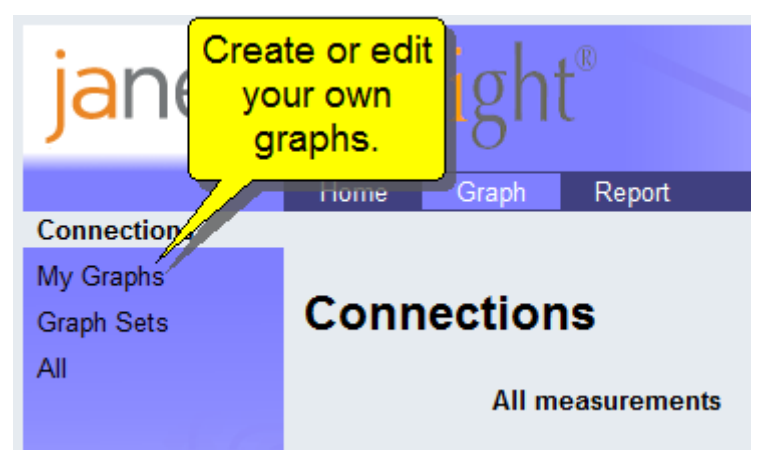

#### **5.2 'Manage My Graphs'**

Initially, you won't have any existing graphs to manage. Click on the 'New...' link to create a new graph.

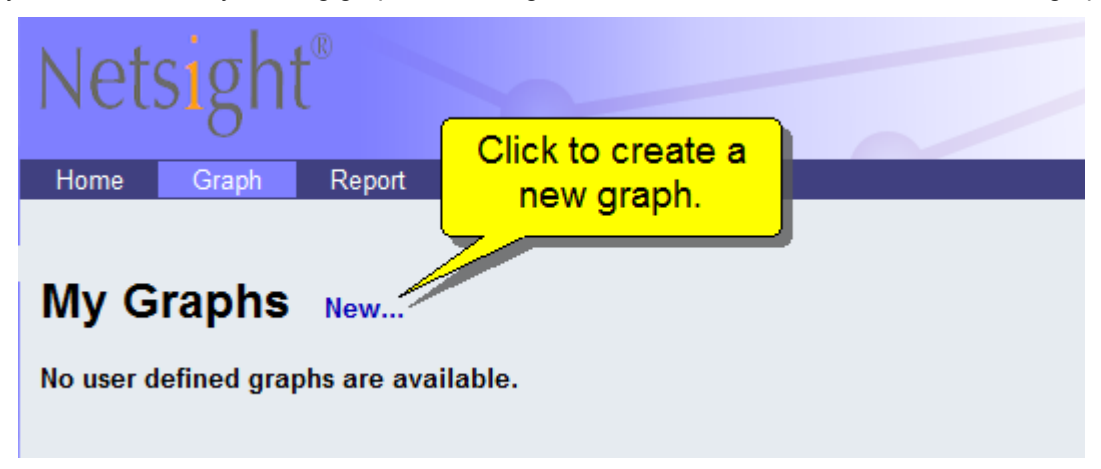

#### **5.3 Enter a name and description**

First, enter a name and (optionally) a description for your graph. I've decided I want to show the actual traffic count for my connection. (The traffic count is the total amount of data being sent, a bit like a milometer on a car. And just like a milometer, when it gets to a certain value it wraps around and goes back to zero.)

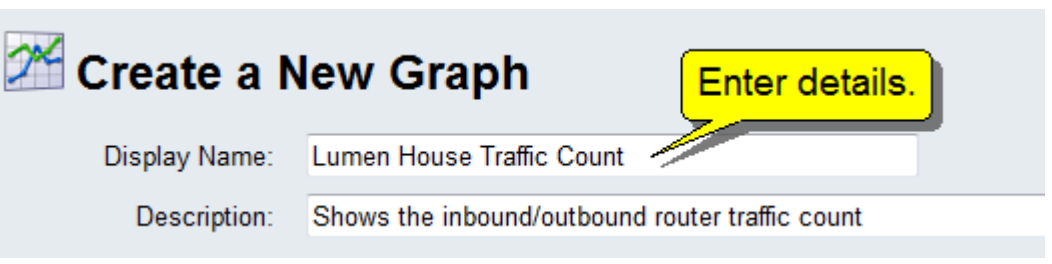

#### **5.4 Navigate to your connection**

The easiest way to select your data is by first navigating to your connection. In Netsight, this is frequently referred to as the 'Reporting Path', as technically speaking it may not actually be a single direct connection. My reporting path is in the TVN regional network.

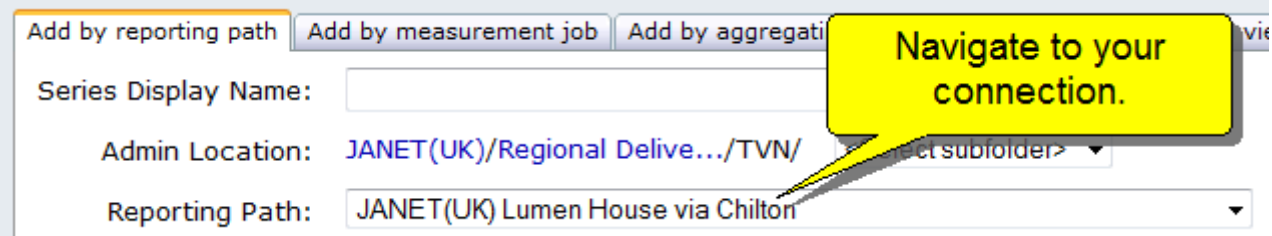

#### **5.5 Select the data to plot**

 $\sim$ 

Now that you have selected your connection, you can add the data you want to show on your graph. I'm going to choose traffic counts, starting with the Outbound Traffic Counter. Click the 'Add' button to add the selected data.

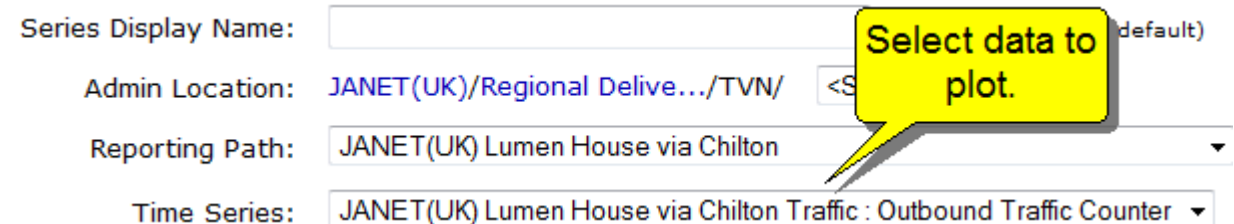

Repeat this until you have all of the data you want. The available options will automatically change so that all of your selections have the same y-axis units.

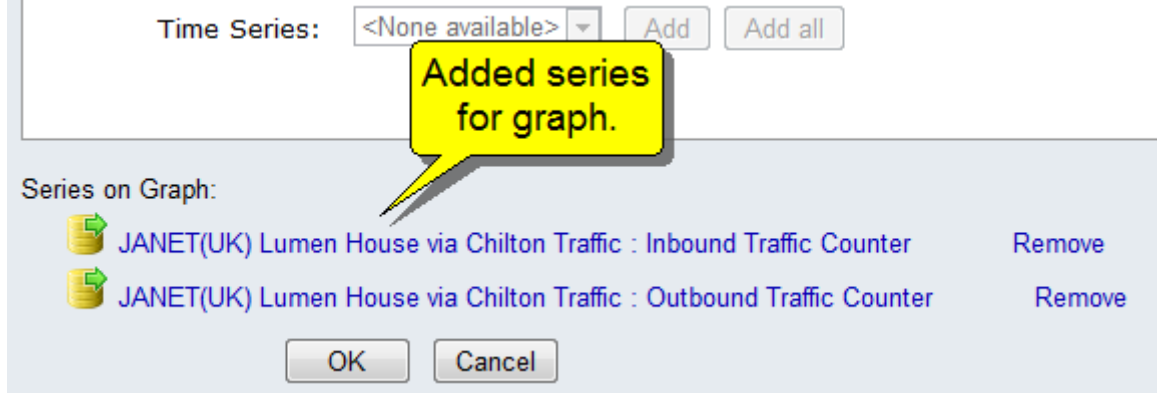

When you have finished, press the 'OK' button.

#### **5.6 'Manage My Graphs' again**

Now you will be taken back to a page that shows the details of the graph you just created. Click the 'View this graph' link at the bottom:

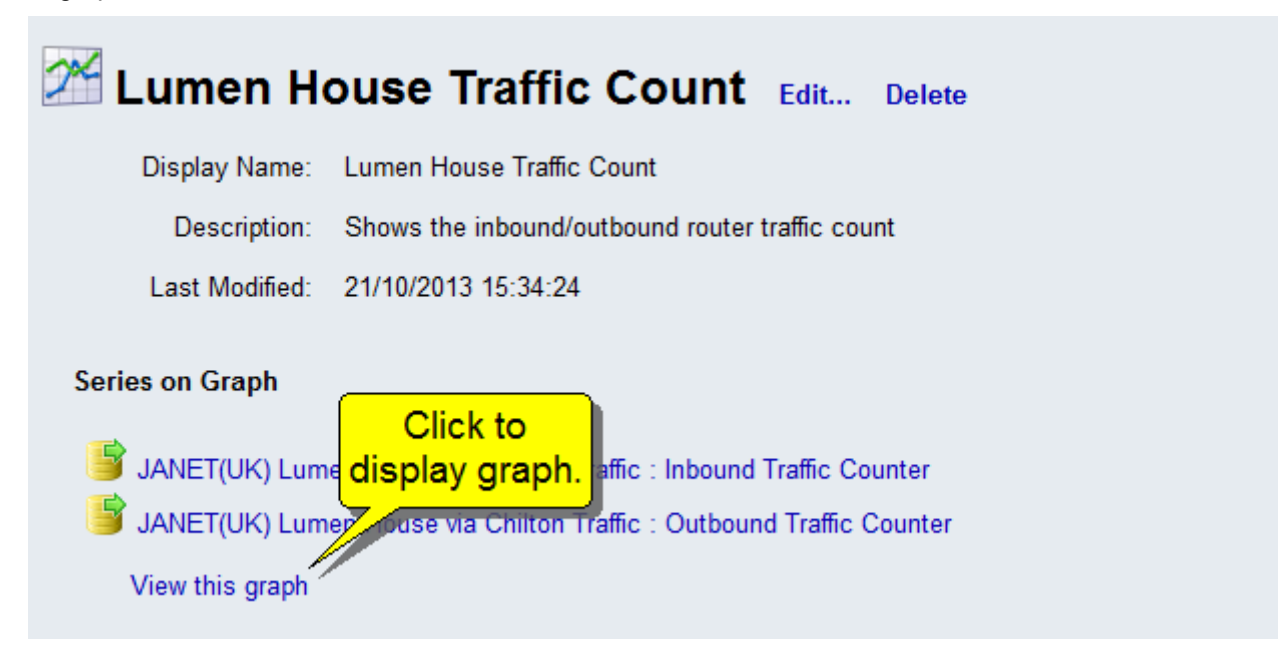

This takes you to the selected graph, which you can manipulate in the usual way.

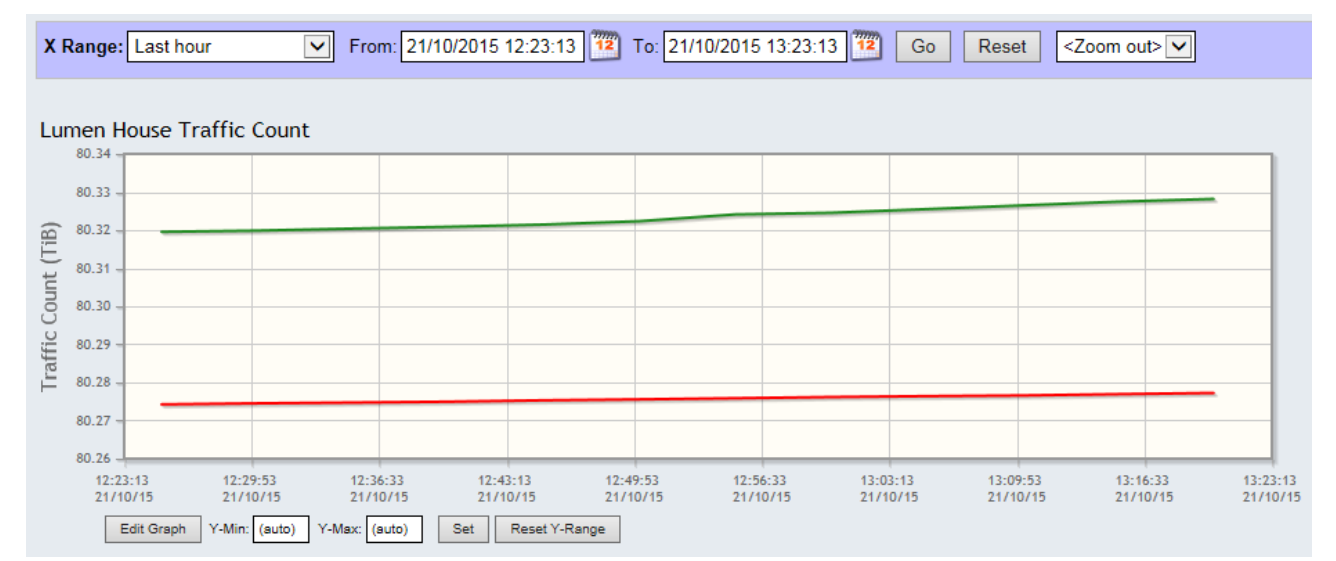

## **6 Creating your own report**

#### **6.1 Navigation**

As well as graphs, you can create reports on the amount of traffic on your connection. To do this, click the 'Report' menu item at the top of the page.

![](_page_15_Picture_56.jpeg)

Initially you won't have any reports to look at, because you haven't created any yet. As we did with graphs, click 'Manage' in order to create a new graph.

#### **6.2 'Manage My Reports'**

To get going on your first report, click the 'New...' link.

![](_page_15_Picture_8.jpeg)

#### **6.3 Enter a name and description**

First, enter a name and (optionally) a description for your report. I haven't entered a description this time. Other types of report will be possible in the future but for now traffic reports are the only option.

![](_page_16_Picture_47.jpeg)

#### **6.4 Select your connection**

Now all you have to do is select your connection (aka 'Reporting Path') and click 'Add'

![](_page_16_Picture_48.jpeg)

#### **6.5 Save the report**

.

When you are happy, press the 'OK' button.

![](_page_16_Picture_49.jpeg)

#### **6.6 Viewing your report**

Clicking 'OK' takes you to a page that details the report you created. From here, click 'Manage' to go back to the 'Manage My Reports' page.

![](_page_17_Picture_57.jpeg)

#### **6.7 'Manage My Reports', again**

This time you have a report you can look at. Click 'Run' to proceed to the Run Report page.

![](_page_17_Picture_58.jpeg)

#### **6.8 Running the report**

We haven't generated the report quite yet; before we can, we need to tell Netsight what period to report on. The Run Report page is set up to run the report for the last week, by default. Let's go ahead and do that:

![](_page_17_Picture_59.jpeg)

### **6.9 'Quick Report'**

There's only one reporting path in this report, so it shouldn't take too long to generate it. Click 'Refresh Now' to refresh the page.

![](_page_18_Picture_19.jpeg)

The report should then be shown as Completed. Click 'View' to show it.

![](_page_18_Picture_20.jpeg)

# **7 Traffic Lights**

#### **7.1 Navigation**

Traffic lights give you a quick indication of the current state of a connection, to within a minute or so. Green is go, red is stop, etc. To get to traffic light pages, go to the 'Home' menu item and then click on the 'Traffic Lights' menu option on the left

![](_page_19_Picture_46.jpeg)

#### **7.2 Select a traffic light page**

You can see the status of the connections within various regions within Janet. We will look at TVN, where the Lumen House connection is.

![](_page_20_Figure_1.jpeg)

#### **7.3 Current status**

You can now see the traffic light page – a list of connections, and their current status.

![](_page_21_Picture_28.jpeg)

#### **7.4 Previous status**

Next to the current status, you can also see the previous status of the connection. Note that 'Unknown' doesn't mean the link is down, it just means that Netsight has no recent information (perhaps because of maintenance tasks).

### **8 Where next?**

#### **8.1 Context-sensitive help**

Netsight has extensive context-sensitive online help – so if you are unsure what to do on a particular page, press, the 'Help' button on the top-right of the page.

![](_page_22_Picture_45.jpeg)

#### **8.2 'Help Contents'**

The contents page for the online help has various other links you could look at for further information.

![](_page_22_Picture_7.jpeg)

### **8.3 Talk to us!**

If you have a question you can't find the answer to, a piece of functionality which you would really like to see included, or a problem you think you have found, please get in touch, using the 'Contact Us' link.

![](_page_23_Picture_61.jpeg)

#### **Copyright:**

This document is copyright Jisc Collections and Janet Limited trading as JANET(UK). Parts of it, as appropriate, may be freely copied and incorporated unaltered into another document unless produced for commercial gain, subject to the source being appropriately acknowledged and the copyright preserved. The reproduction of logos without permission is expressly forbidden. Permission should be sought from the Janet Service Desk.

#### **Trademarks:**

JANET® is a registered trademark of the Higher Education Funding Councils for England, Scotland and Wales. Jisc Collections and Janet Limited is the registered user of this trademark.

Netsight® is a Registered Trademark of Jisc Collections and Janet Limited.